Have you submitted your documents for registration with the Office of Disability Services (ODS)? If so, you may be ready to start using your AIM profile, a one-stop platform where you will make all of your accommodation requests!

This overview is to help you navigate your profile page and accommodation requests.

First, consider bookmarking this AIM address for future use: [https://teton.accessiblelearning.com/](https://teton.accessiblelearning.com/Westmont/) Westmont/

Go to our [Disability Services Welcome](https://www.westmont.edu/disability-services-welcome) page where you will find the *Registered ODS Student* link to click.

## $\frac{\omega_1}{\sqrt{\frac{1}{2}}\omega_2}$ WESTMONT

**ABOUT** 

**Accommodation Information Accommodation Process** Contact Information Current Student FAQ **Dietary Accommodations Documentation Requirements Faculty Resources** Forms Grievance Procedure **Housing Accommodations** Incoming & Prospective **Student Information** Schedule an Exam **Service and Support Animals** Short-cut List **Student Rights and** Responsibilities

**Temporary Medical Conditions** 

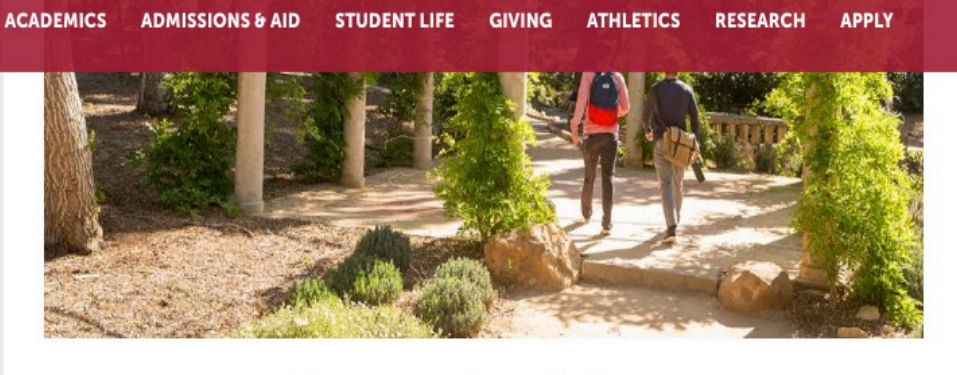

Welcome to Westmont Office of Disability Services (ODS)!

If you are already receiving accommodations, please use the Registered Student login link below to manage your accommodations. How To Login to AIM Helpful information is found here for logging in and requesting academic accommodations for your classes.

If you are interested in applying for accommodations, please use the link for the new student application below. Please note that your Westmont email address is required to

## **Registered ODS Student New ODS Student Application Faculty Portal**

Important note: We prefer to receive new applications and documentation a month in advance of a new semester, but will accept these at any time throughout the semester. Please keep in mind we do not provide retroactive accommodations. Completed files are processed according to the date the application and supporting documentation are received.

Using your Westmont username and password, sign in. If the page doesn't immediately transfer you to the AIM platform you may try clicking the the login link again and it should show you the following screen.

A pop-up reminder will ask you to complete your annual agreement forms before moving forward. After these are signed, future login attempts should take you directly to your profile.

myWESTMONT Access your Westmont e-mail, calendars, contacts, documents and files-all in one place. Username Password Log in **Forgot Your Password? Change Your Password** wnload the Westmont iPhone app o visit m.westmont.edu on any other obile device.

Student has 4 (Notetaker Accommodation Agreement, ODS Confidentiality Statement, ODS Grievance Procedure, Student Rights and Responsibilities) E-Form Agreement(s). Please do not Once you are on the AIM website you should see your name at the top left corner. (Arrow)

From here, you can go to *My Dashboard* or your *Profile* to view details and make any changes needed. (Circles)

Check your profile for accuracy especially in regard to you disability "eligibility". This is the term used to describe your particular condition as it relates to accommodations.

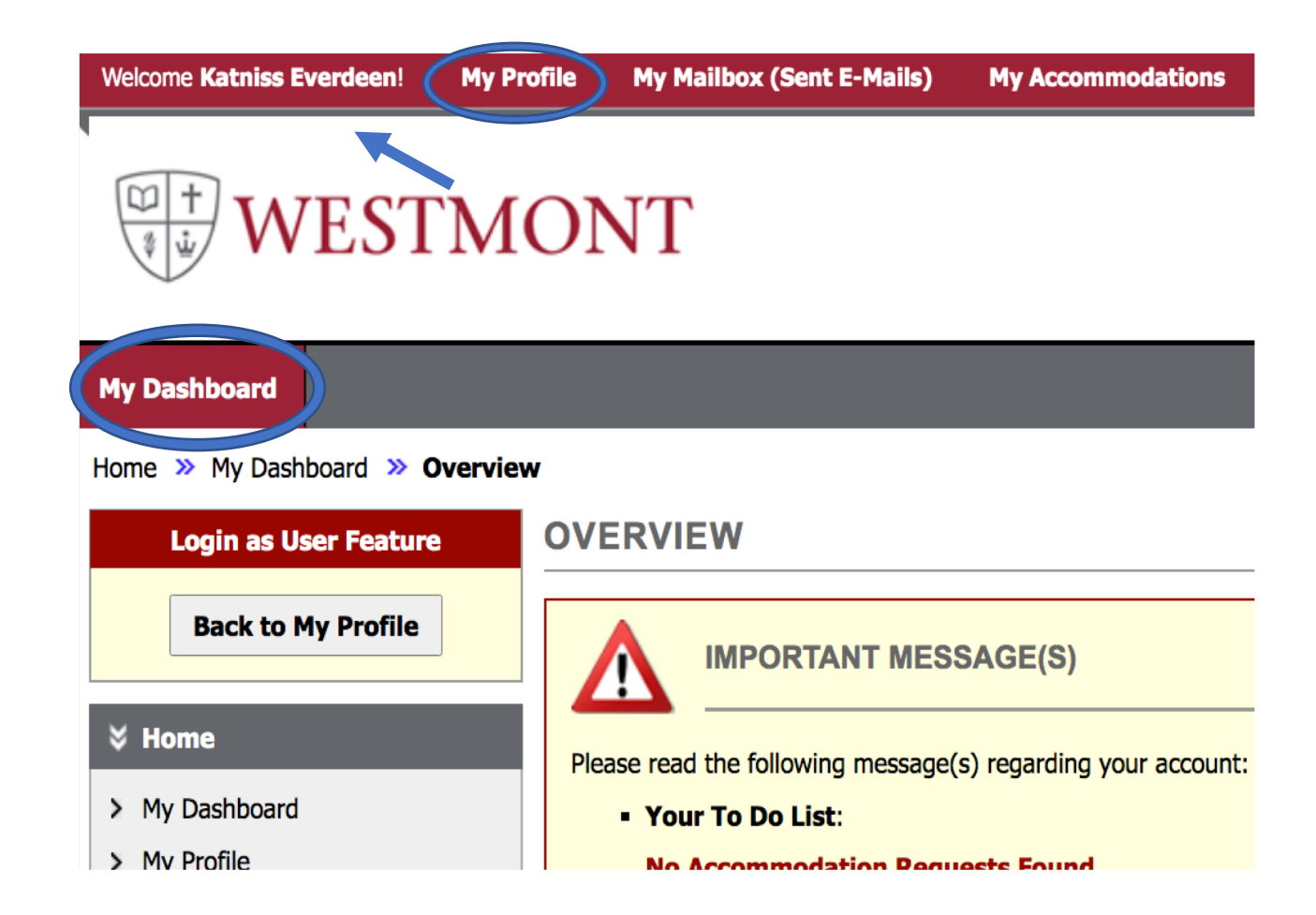

Go to *Accommodations on the lefthand sidebar.* Select the courses you'll need accommodations. Check boxes. (arrows)

## Select *Continue to Customize Your Accommodations*

Select Accommodations - check the accommodations that you would like to use in each class and, select *Submit Your Accommodation Requests*.

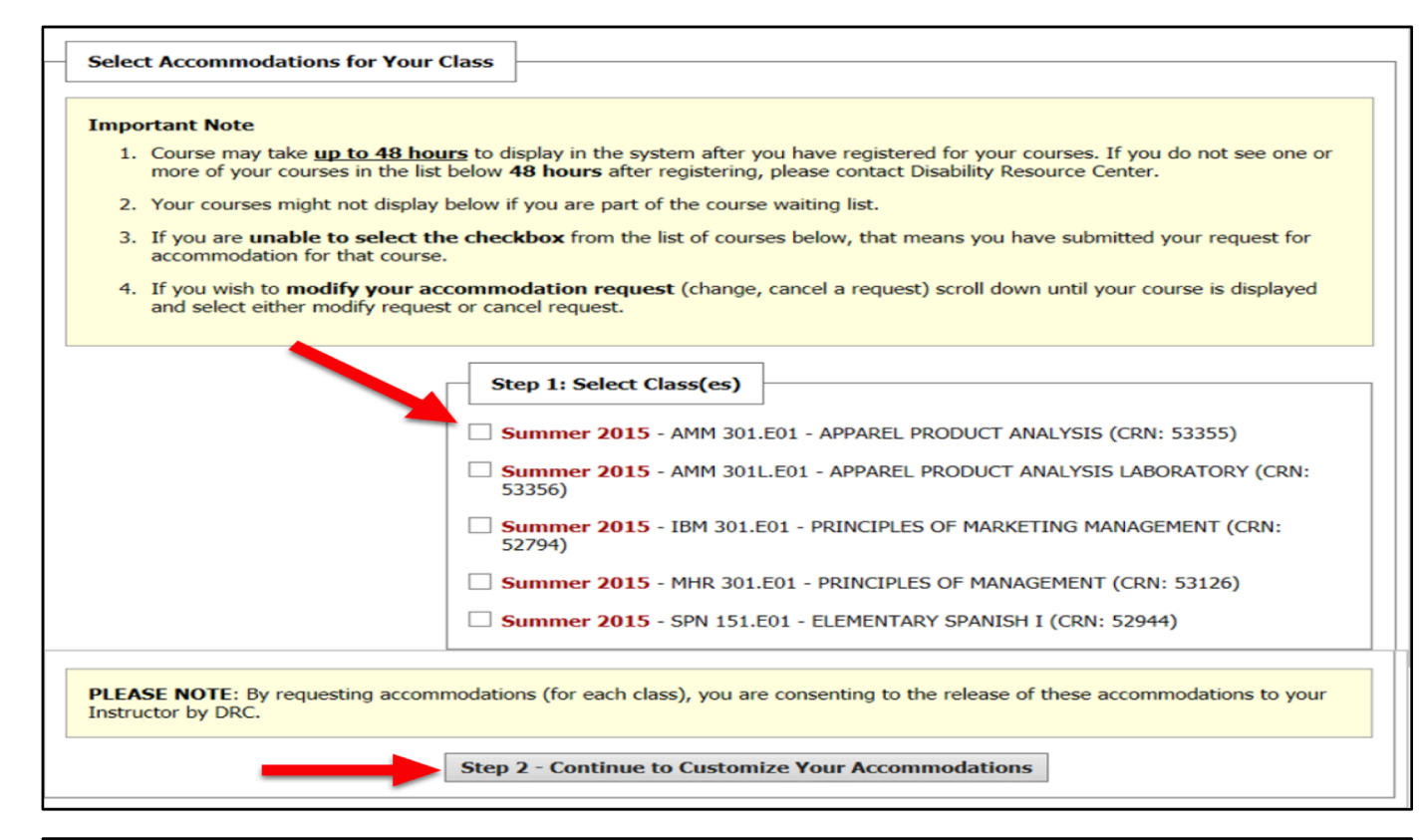

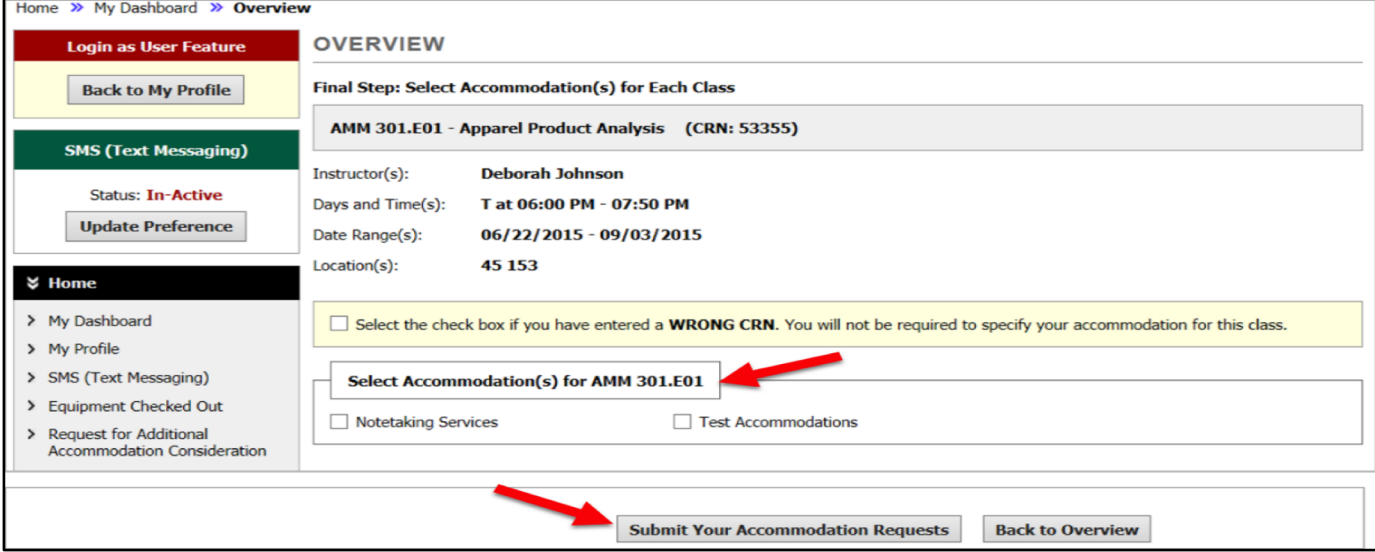

You may see some of your accommodation requests under the status heading "Processing" until you meet with Sheri Noble or your accommodation is approved.

An email to your professor will be generated and sent by AIM once your accommodations are approved by ODS.

If you need to speak to the director about other concerns you may have, feel free to set up an appointment time under *Request for Appointment* 

You can select times that work for you and an email will be sent to ODS with your requested times.

ODS will reach out to you with the selected appointment time and you are all set! At this time all appointments will be virtual.

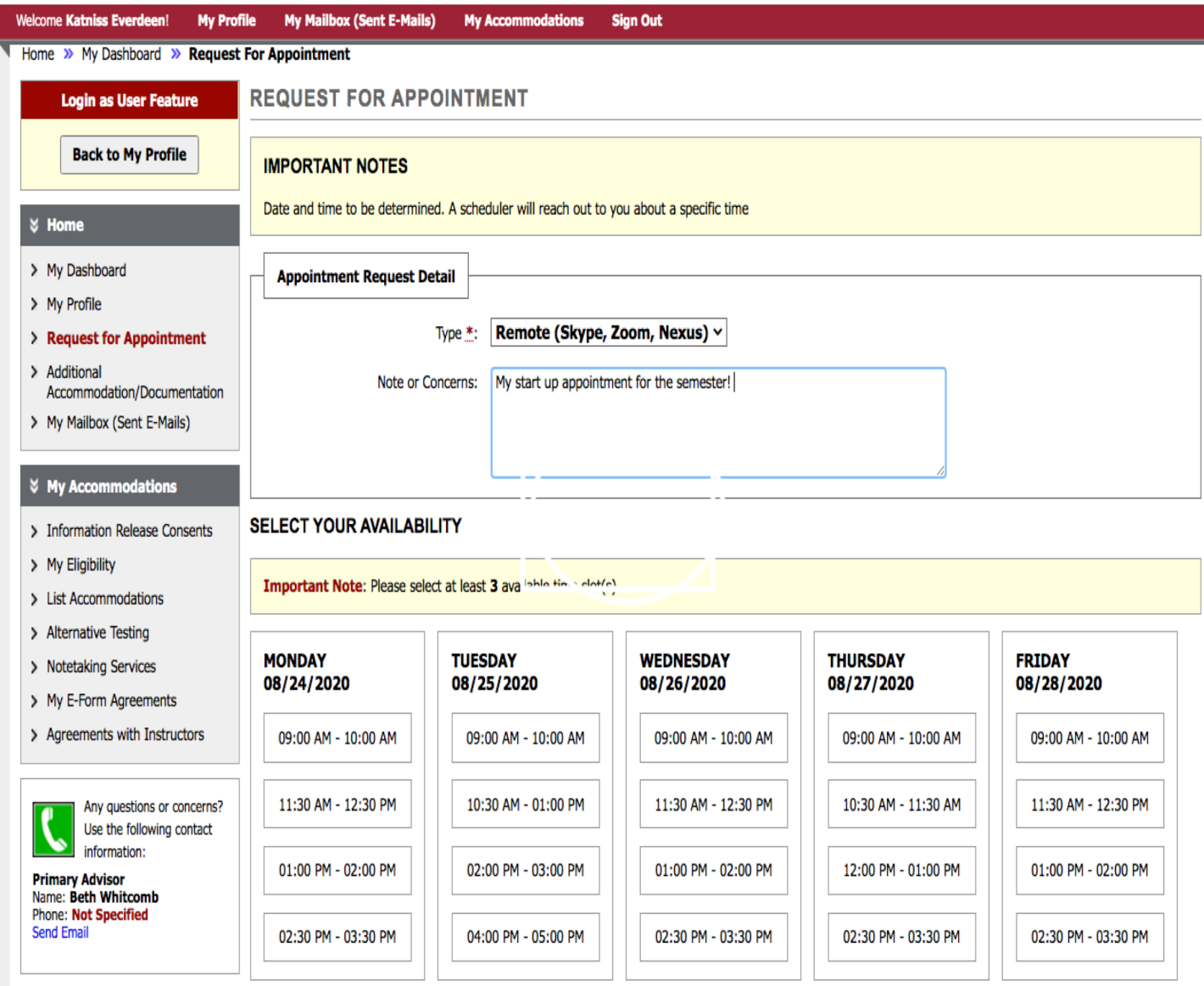